# **Step 3 – Part 3 - How to set up home pages with Mozilla Firefox**

- **You have 3 options to use home pages as I showed you in the other Parts.**
- **The first option is set up just one Home page.**
- **The second option is to set up 2 or 3 Home pages. If you set up 3 Home pages and close the Mozilla Firefox and open it again, it will be slow because of 3 Home pages. That's why I recommend you just set up one or 2 Home pages vs. 3 Home pages.**
- **The last option is add Home pages websites on the Bookmarks Toolbar and other websites under Folders. Step 4 – Part 3 shows how to do Bookmarks Toolbar.**
- **Next explains more about the Bookmarks Toolbar.**
- **When you add your Home pages websites on your Bookmarks Toolbar, it is easy to get to them. I set up 2 Home pages. The first one is my website and the second one is my emailaccount. I always go to my first Home page and click on other websites on the favorites bar. The reason I do that is I can always go to my email in my second page.**
- **Note – it is called favorites bar on Microsoft Edge & Internet Explorer. It is called Bookmarks bar on Google Chrome, and Opera.**
- **Next is how to put your first home page.**

# **How to set up the home pages?**

- **When setting up your first home page, each Browser is different.**
- **You type in the site you want on your home page, like your e-mail. If you already have your e-mail on another Browser, you want to type in another one.**
- **Next, I will show you with Mozilla Firefox that I use.**

• **Mozilla Firefox opens with a Start Page. You type in you want in the Search line. Next is a sample.**

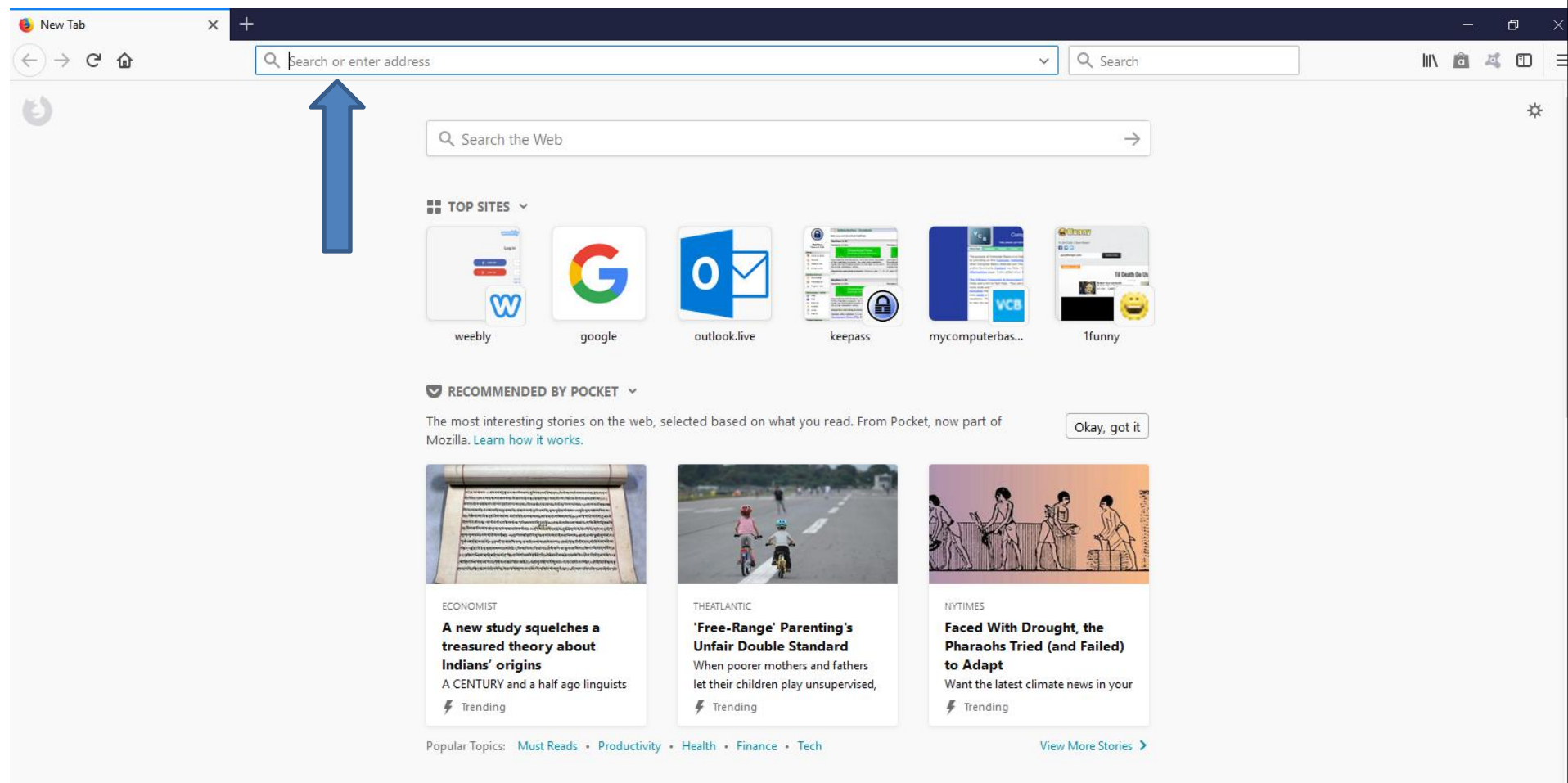

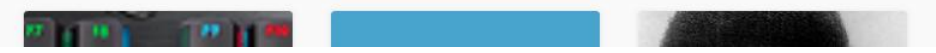

• **Here is a sample of starting to type in for mycomputerbasics.weebly.com and you see a Google search list. Because, I did it before on this browser, it shows it. If you see it, you can click on it or type the full html and click on Enter Key. Next is what happens.**

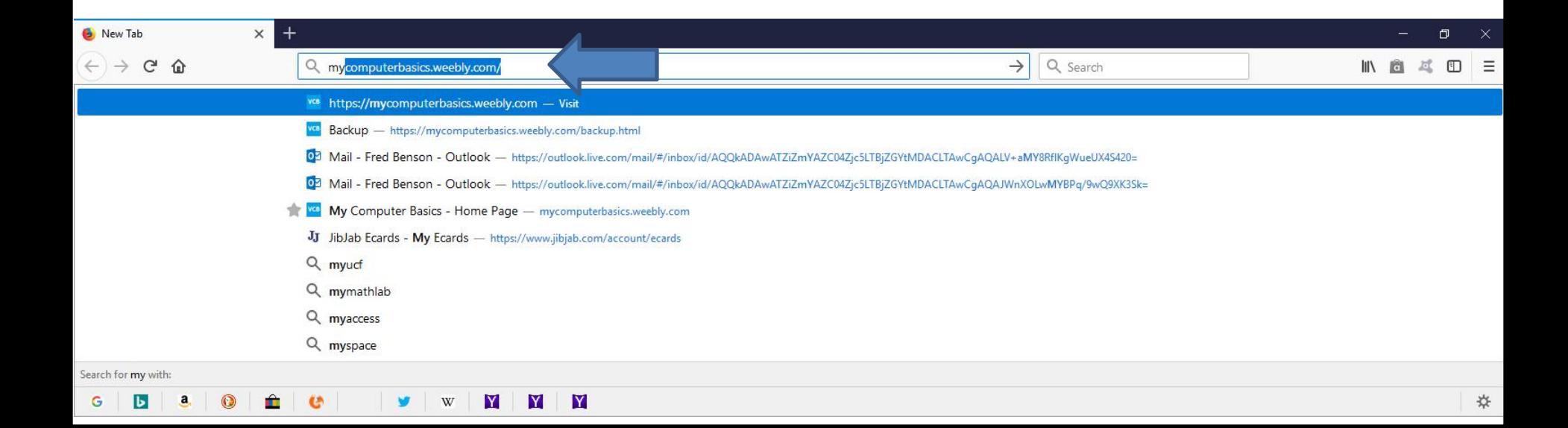

- **You then see it on your home page.**
- **Note – if you don't know the full html of the site and it does show on the list, you can click the Enter Key again and it does a Google search. Next is a sample.**

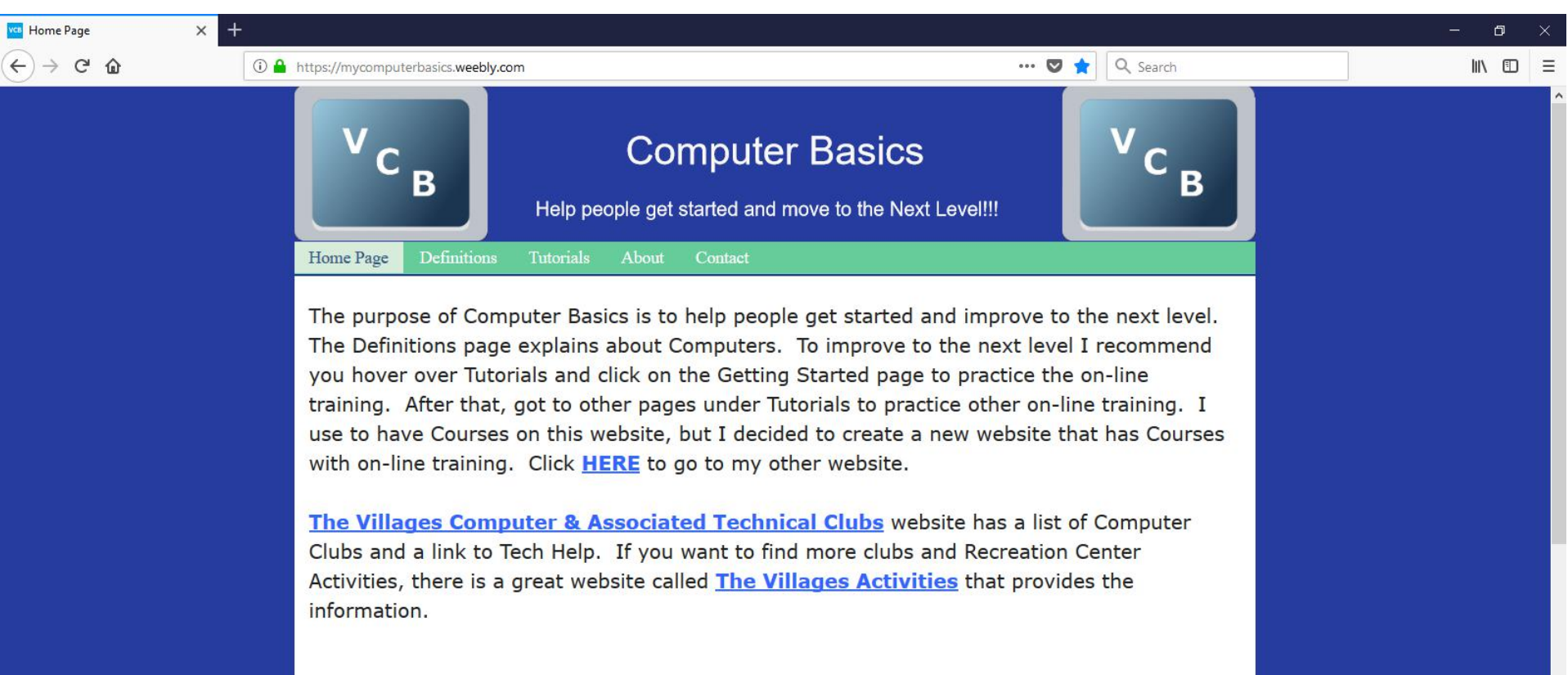

### • **I typed in mycomputerbasics and clicked on the Enter Key and you Google Search with my website. Next is what happens again when you click on it.**

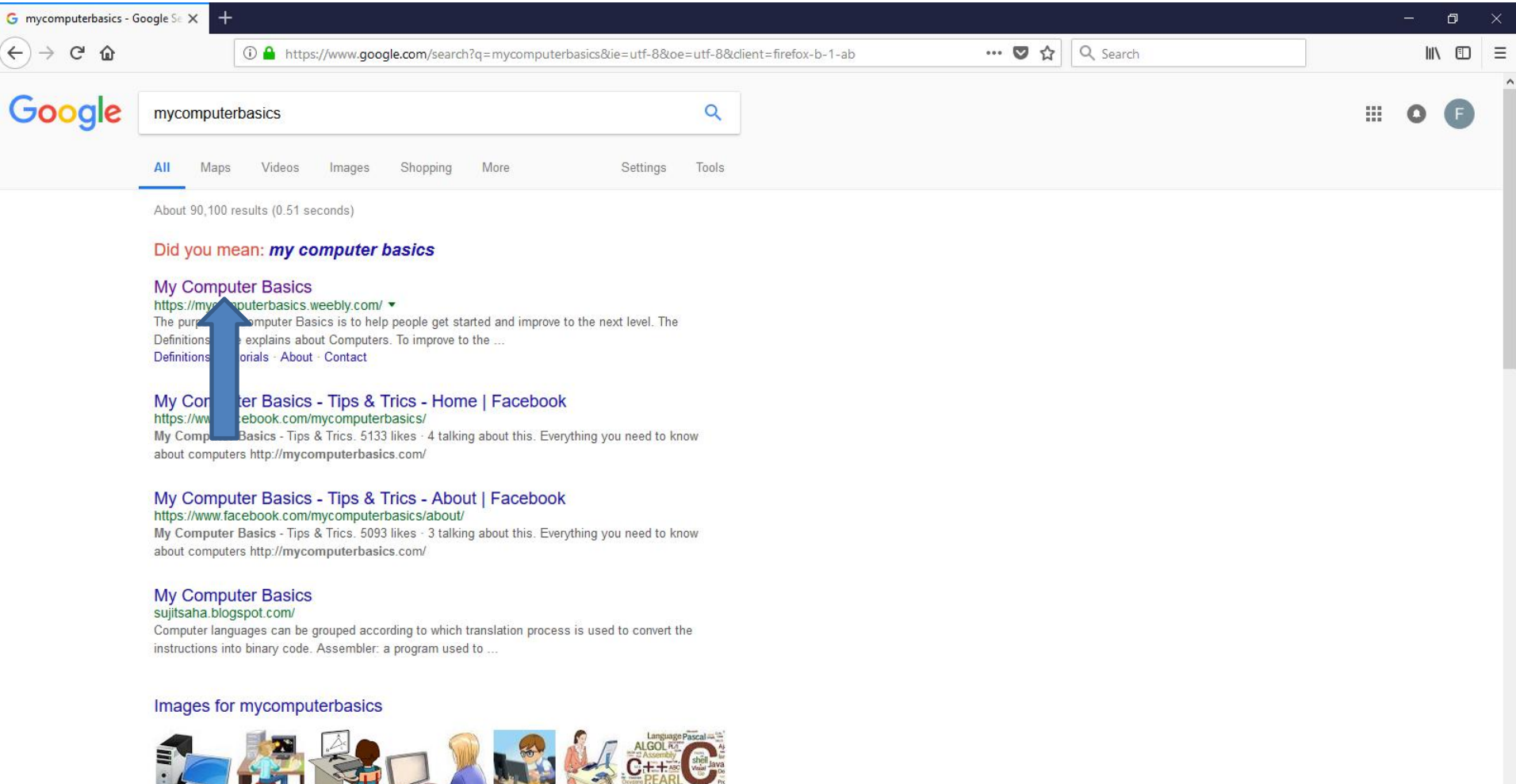

- **You then see it on your home page again.**
- **Next is how to add a new tab to add another home page. I will zoom in so you can see it.**

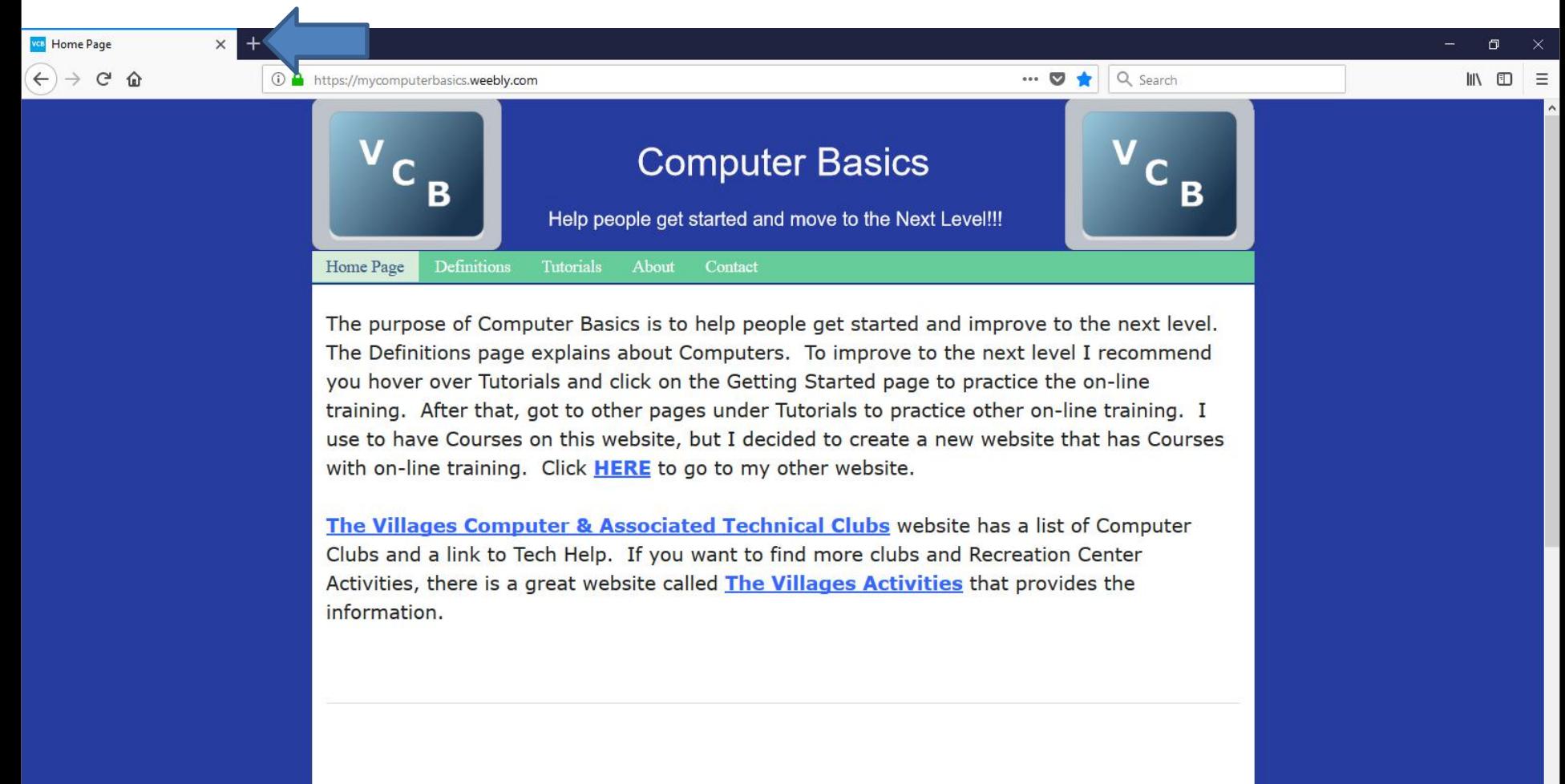

• **You click on this Icon + to add a new tab, which is similar on Microsoft Edge Browser. Next is what happens.**

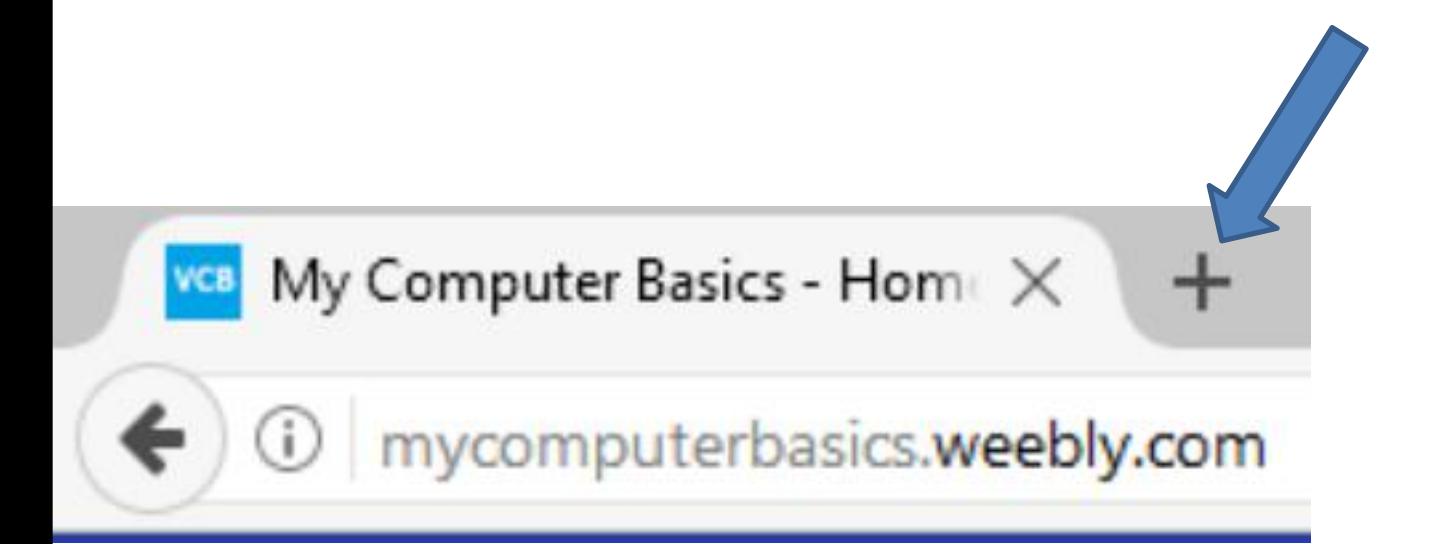

#### • **Here is a what happens with Mozilla Firefox.**

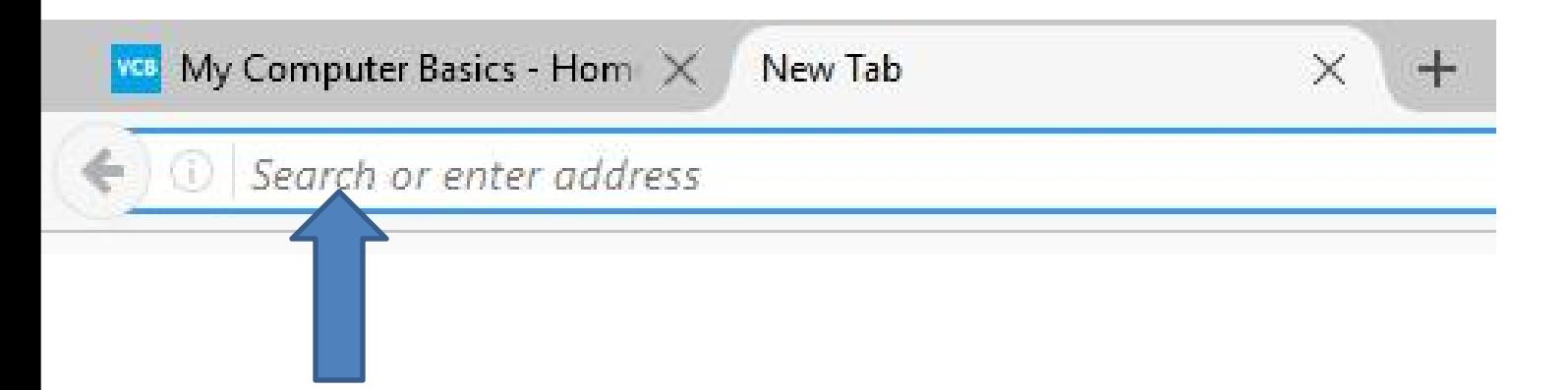

- **You type in the site on the Search line again for what you want for your second home page and follow the same process.**
- **Next is a sample. The second one is my emailas I showed you in the other Parts. Note - If you do your email the first time, you have to log in. I already logged in, that's why it shows it.**
- **Here is a sample of two pages.**
- **Next, explains more about home pages.**

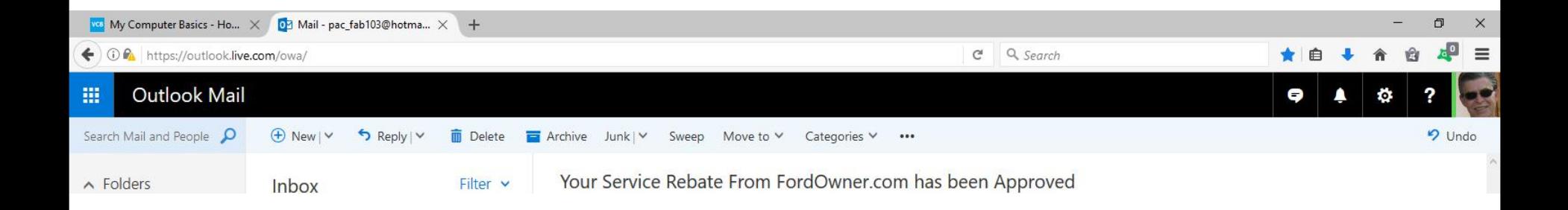

- **If you want more then two pages, you create another tap,which I don't recommend as I mentioned before, it is too slow when you open the Browser. That's why you may want to use one or two pages and use the Bookmarks Toolbar.**
- **The reason for 2 pages is if want to keep your email page or other website, you use the other page to go to other websites as I do.**
- **Next is how to set up the default Home pages with the pages I just added.**

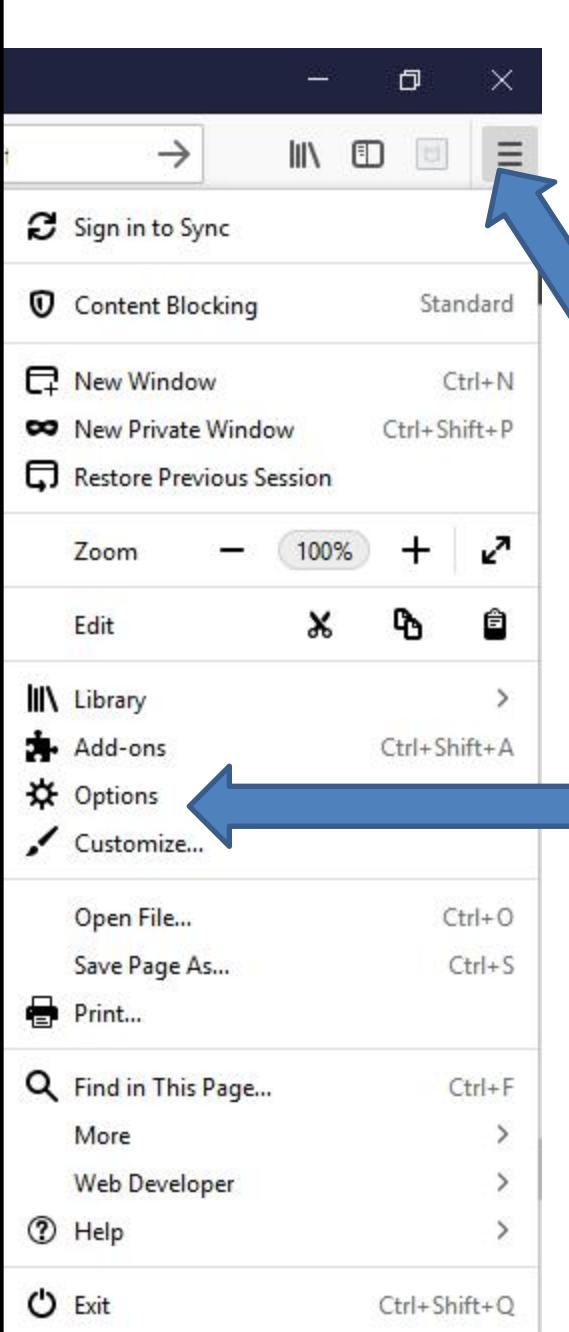

# • **In Firefox, click on Icon in the upper right and you see a list and then click on Options. Next is what happens.**

#### • **It opens in a new tap and you have to click on Home in the left next is what happens.**

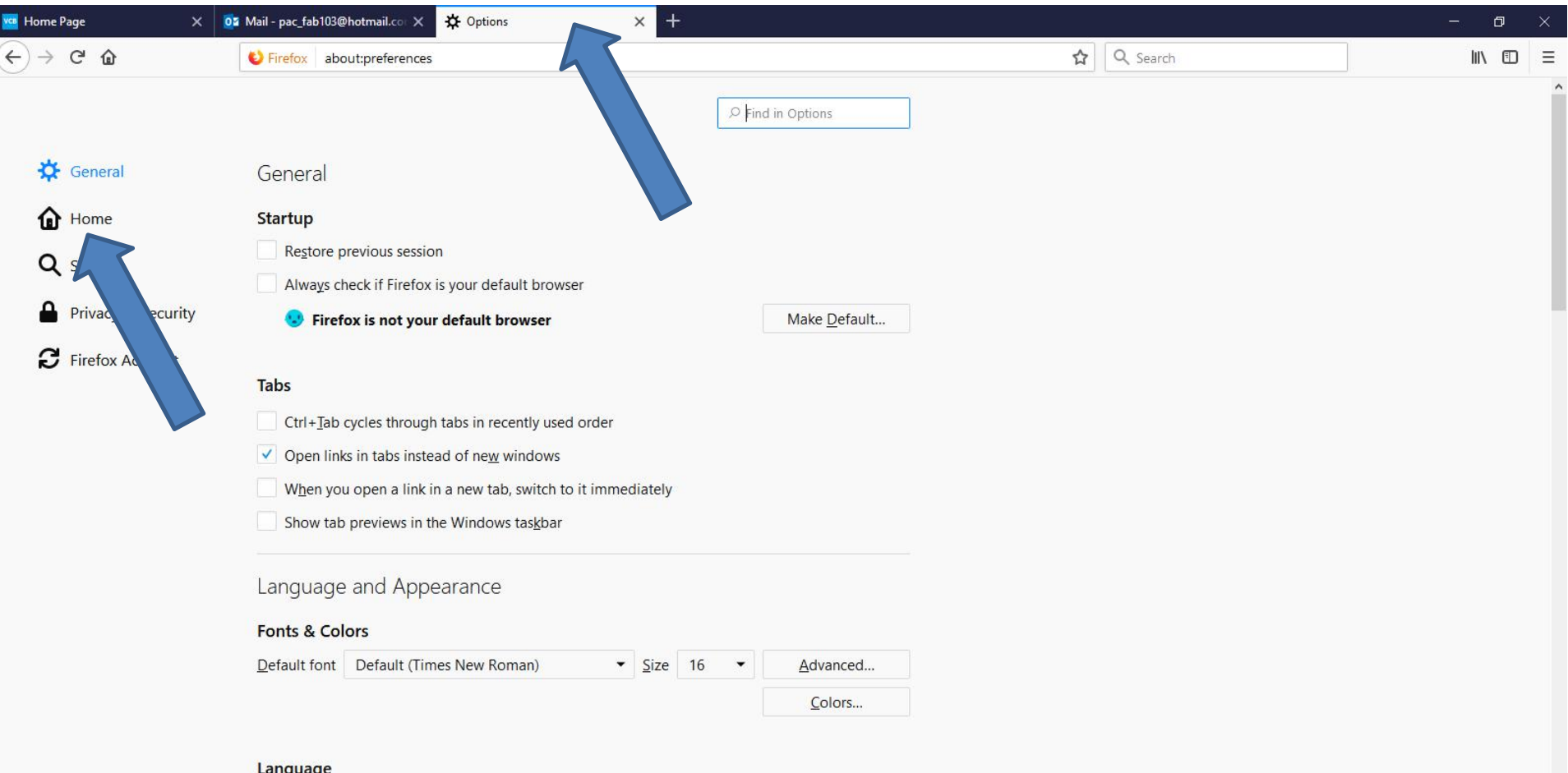

Choose...

#### • **Page changes to Home and you see Firefox Home (Default). You click on it next is what happens.**

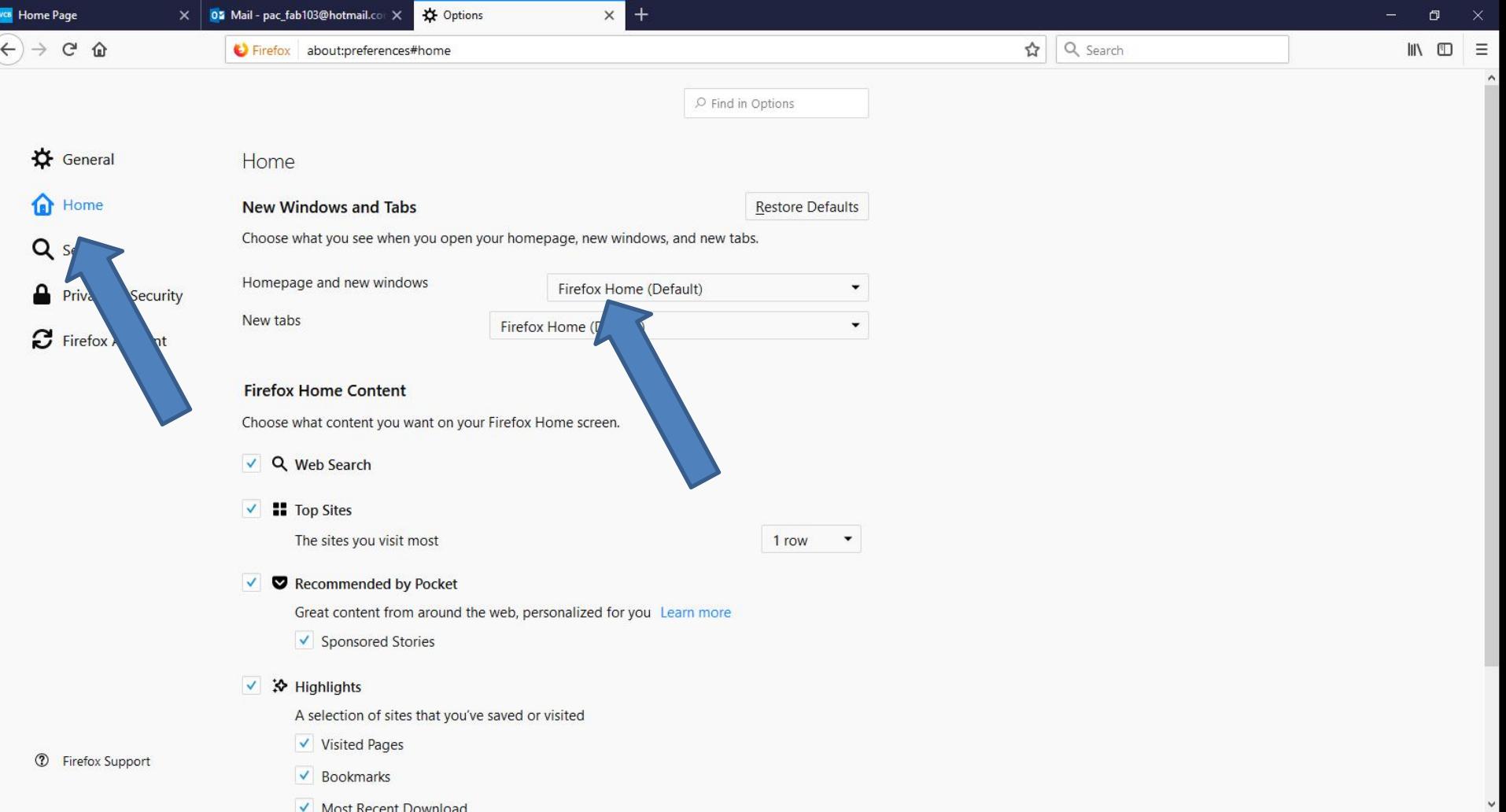

• **When you click Firefox Home (Default), a new window opens with a list. I zoomed in, so you can see it. You click on Custom URLs and next is what happens.**

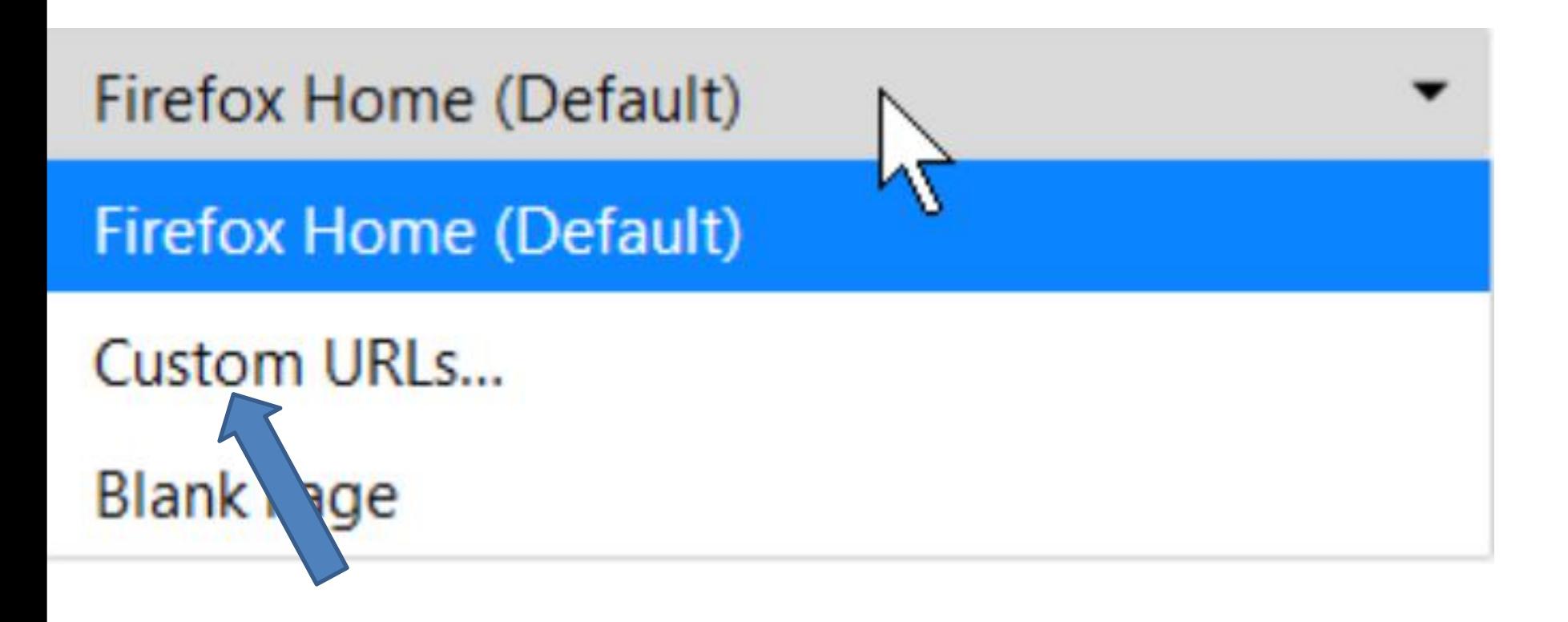

• **When you click on Custom URLs, you see Use Current Pages under it. I recommend you click on it and next is what happens.**

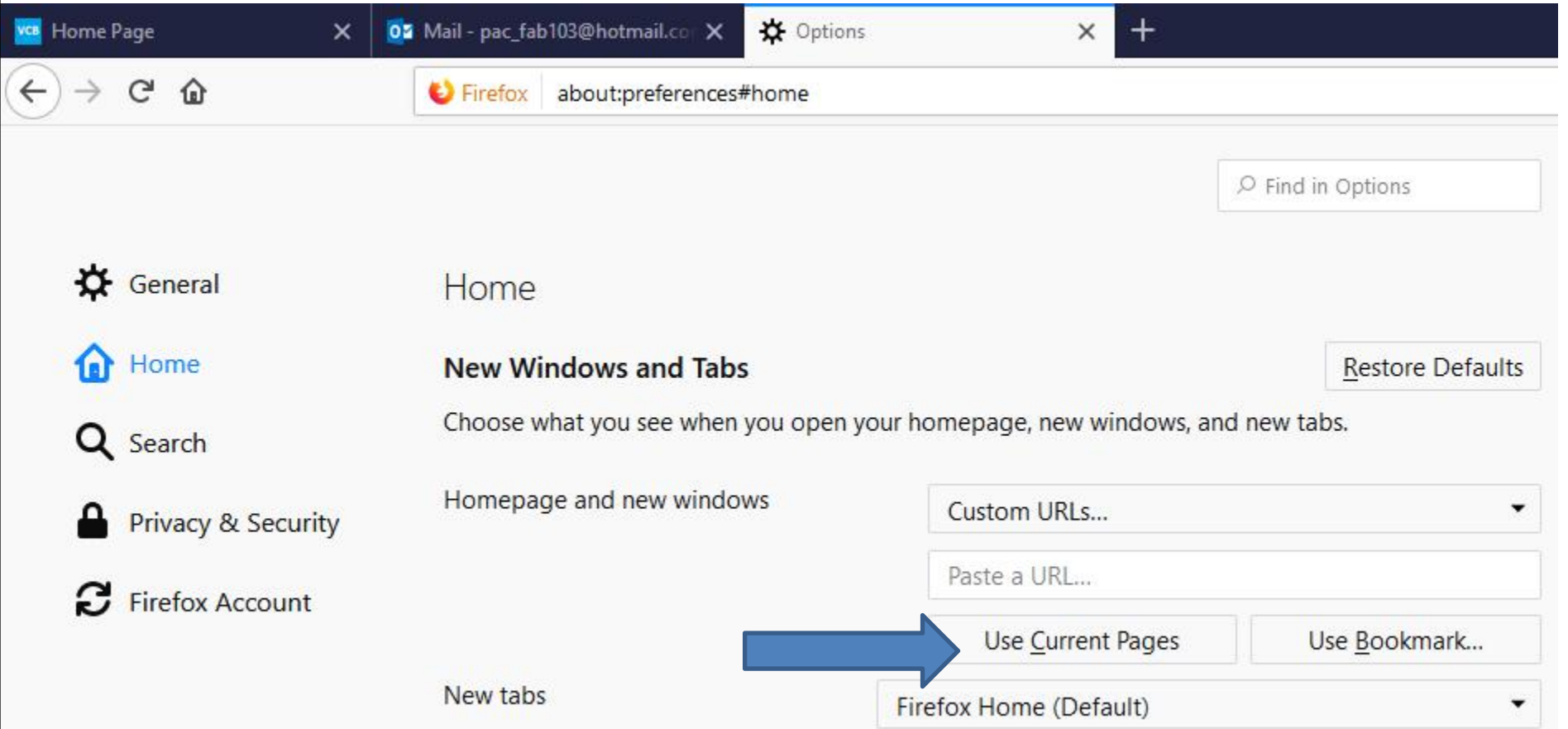

• **When you click on Use Current Pages, you see my Home pages. I zoomed in, so you can see it. When you click on a new Tab, the Firefox Home is Default. You can change it if you want, and then click on it and next is what happens.**

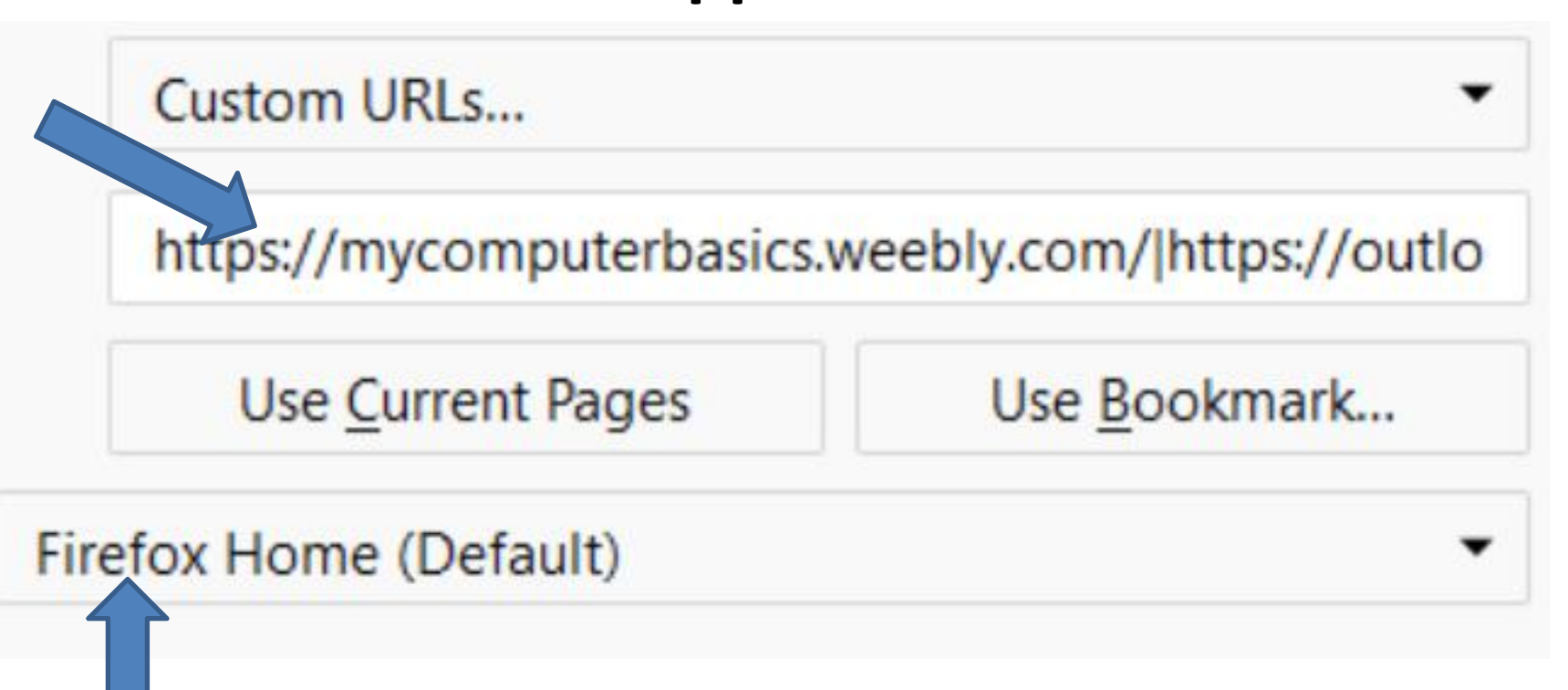

• **When you click on Firefox Home (Default), a new window opens. I zoomed in again, so you can see it. You then can click on Blank Page if you want. I decided not to click on it. Next explains when you close the Browser.**

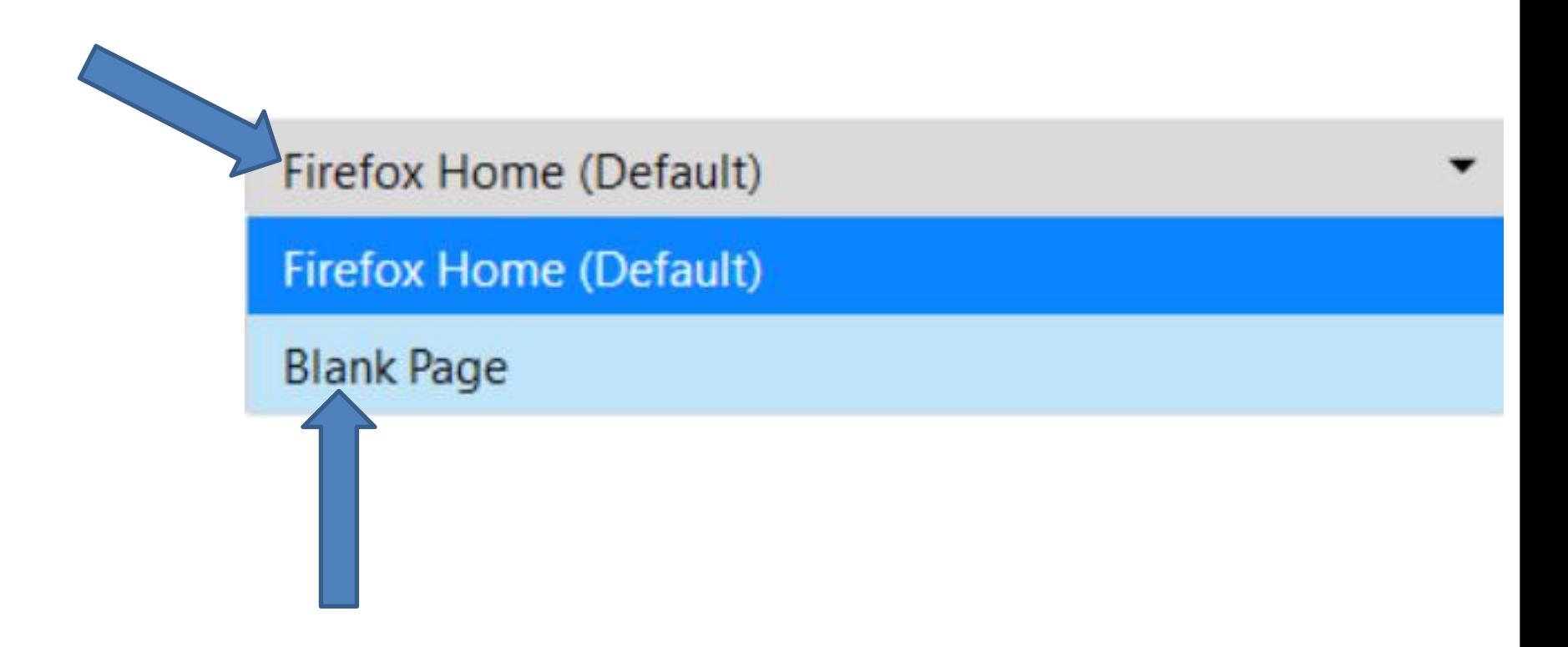

• **Click on X in the upper right to close it. Once you close the Browser and open it again, it shows the Home pages. Next explains more.**

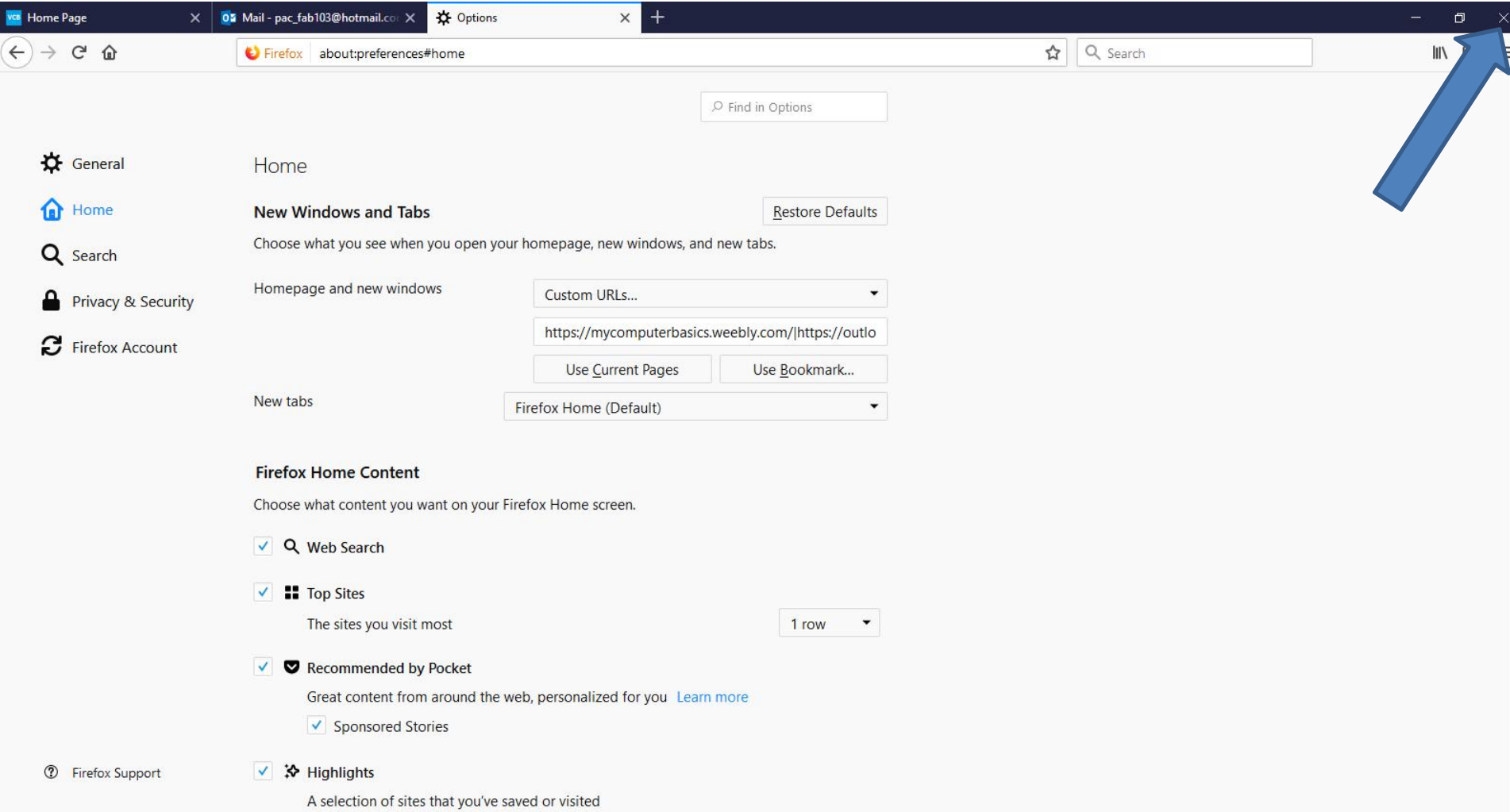

- **If something happens on your Browser as I mentioned in the other Parts and the Home page or pages changes, you have to go back to your Home page or pages and follow the same process to setup your Home page or pages. Sometimes it happens when you are away and use another Internet or if you do a download, sometimes it changes a page.**
- **This is the End of Step 3 - Part 3 for Mozilla Firefox.**